# Vejledning opdateret d. 28. maj 2023: Mødeleder for digital Zoom møde

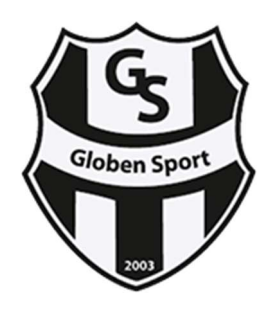

Andre Zoom vejledninger i Globen Sport:

- Deltag i digital Zoom møde
- Generalforsamling via Zoom

Inden du leder din første Zoom møde, så anbefales det du afprøver systemet og funktionerne med 2-3 deltagere med dig som host (mødeleder), så du kan blive mere fortrolig med funktionerne og Zoom.

# 1. Installation af Zoom Meeting på din computer

Den mest optimale styring af digital Zoom møde, er gennem en computer med Zoom Meeting. Derfor skal du have den installeret på din computer, før du skal logge ind på klubbens konto.

For at installere Zoom på en PC eller Mac, kan du klikke på download her.

# 2. Logge ind på klubbens Zoom profil

Du logger ind via Zoom her.

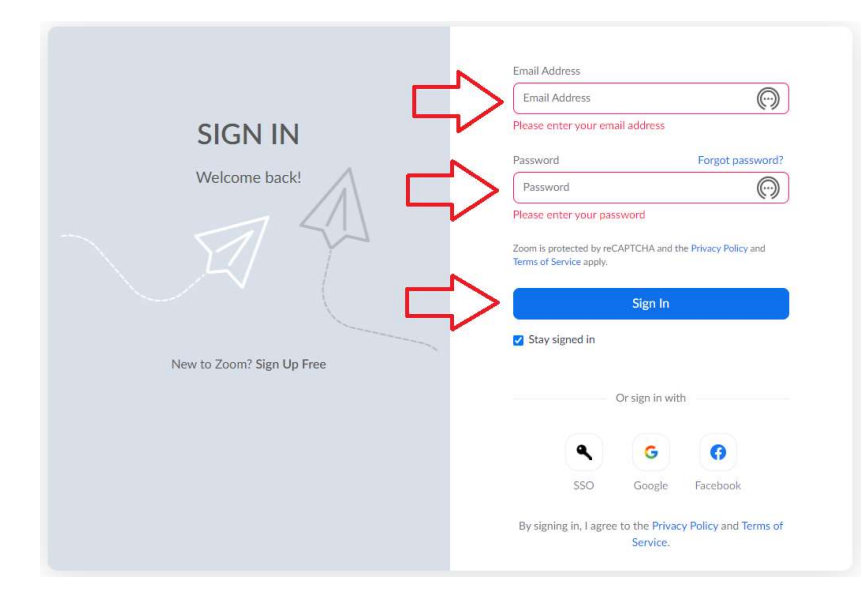

Her skal du Indtaste klubbens e-mailadresse og password og til sidst trykke på den blå knap "Sign in".

Hvis du tidligere har været logget ind, og vil du kunne opleve, at koden er forkert og må derfor kontakte klubben igen for en ny kode.

Af sikkerhedsmæssige årsager, bliver koden ændret for hver gang en ny person har benyttet profilen.

# 3. Oprette en Zoom møde

Når du er logget ind, så kommer du til klubbens Zoom hovedside.

Det er ikke tilladt at ændre profilens indstillinger eller opsætning, hvor du som mødeleder kun skal koncertere sig om funktionen 'Meeting' som ses i venstre side.

Hvorfor det ikke er tilladt skyldes, at man fra klubbens side har brugt tid og energi på få opsat profilen korrekt med optagelser, sikkerhed, afstemninger, arbejdsrum og meget mere. Så hvis du ændrer i indstillingerne, så er denne vejledning nytteløst fordi den er efter klubbens indstillinger og opsætning.

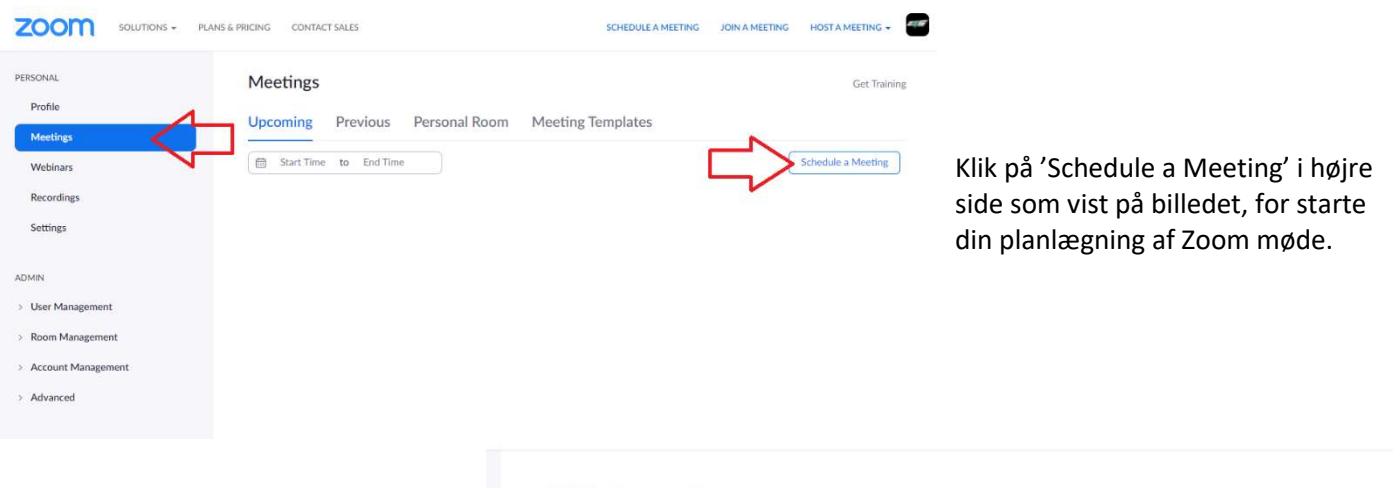

Det åbner for en ny, hvor du kan tilføje navn på mødet under Topic, og du kan vælge tidspunkt for, hvornår mødet starter og slutter (husk AM og PM).

Der sker ingenting, hvis du f.eks. sætter varigheden til 1 time, og det på dagen for mødet pludselig varer 2 timer.

Når du har taget stilling til de sidste funktioner som venteværelse, breakout rooms m. flere – så afslutter du på blå knap 'Save'

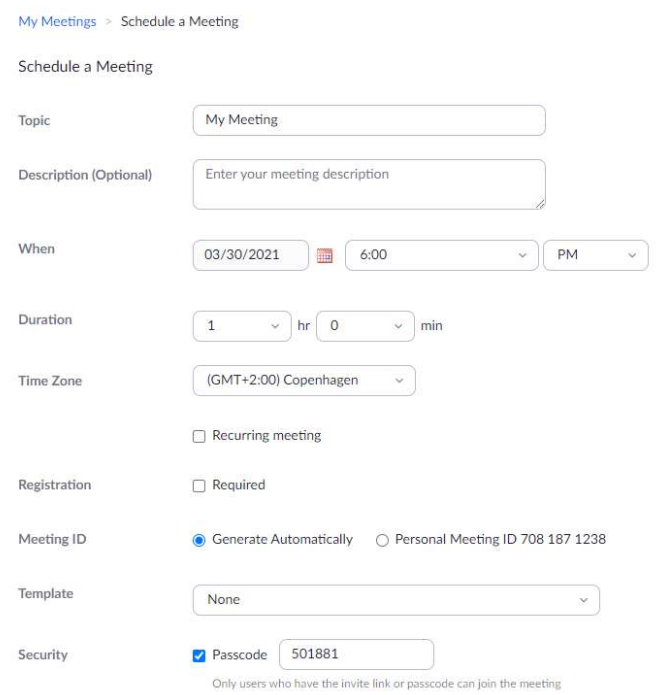

# 4. Invitere til Zoom møde med link

I vejledningen for Deltag i digital Zoom møde under pkt. 2, vil du kunne se hvad der er vigtigt for deltagerne, når de skal kunne deltage i et digitalt Zoom møde med klubben.

Når du er logget ind, så kommer du til klubbens Zoom hovedside med oversigt over de kommende møder, og her kan du starte, redigere eller slette mødet.

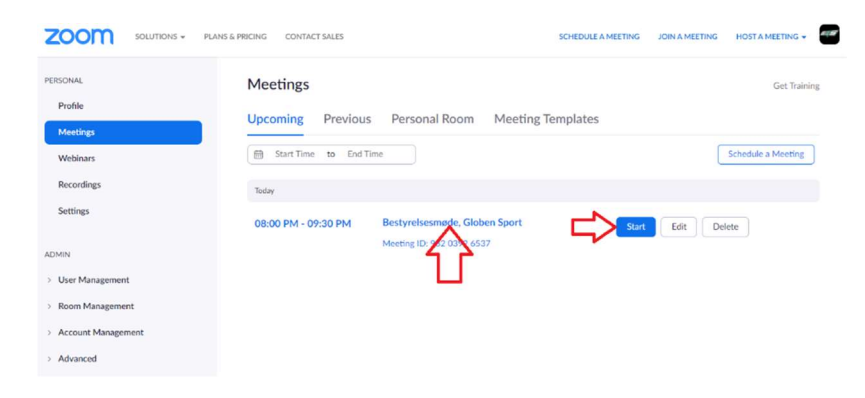

For finde og kopiere mødelinket, så skal du bevæge musen hen på mødets navn, så den bliver blå og derefter trykke på den.

Når du har trykket på den, så kommer du til siden med mødets opsætning og indstillinger. Mødelinket kan ses på midten af siden, som du skal kopiere og dele med dem som skal med til mødet (det anbefales altid der er venteværelset til alle møder, så du kan sikre dig mod misbrug af mødelinket når den deles).

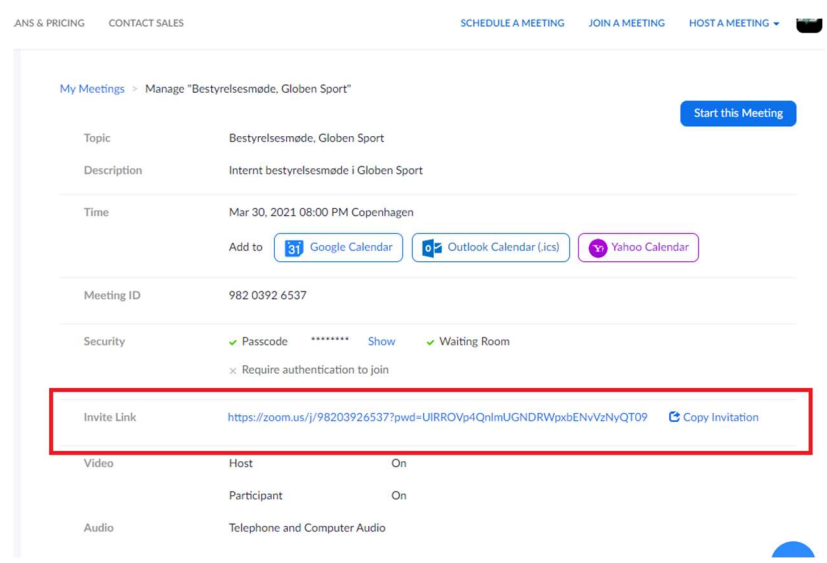

# 5. Start din Zoom møde

Når du skal starte dit møde, så er den automatisk på forsiden af klubbens Zoom profilside.

Her skal du bevæge musen hen på mødets navn, så den bliver blå og derefter trykke på 'Start'.

Så sker din opstart til mødet på samme måde som i vejledningen for **Deltag i digital Zoom møde** under pkt. 2, hvor du kommer ind til din Zoom Meeting.

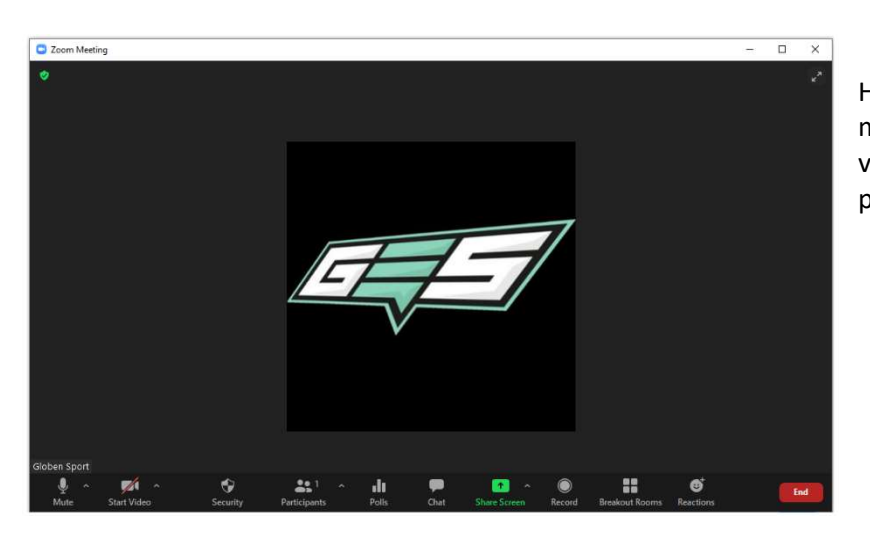

Hvis de andre deltagere har benyttet deres mødelink før dig, så er de placeret i venteværelset indtil du accepterer dem og påbegynder mødet.

# 6. Acceptere og godkende deltagere til Zoom møde

Når du er den første som kommer ind i mødet, så skal du ikke være bange for overse deltagerne som kommer ind og 'banker' på mens de sidder i venteværelset. Hvis du har valgt venteværelse, så skal du godkende og acceptere dem før de kan komme ind, ellers hvis du ikke har valgt venteværelse, så kommer de automatisk bare ind.

Der er 3 forskellige steder, hvor du kan se der bliver 'banket' på uanset om du har Zoom vinduet åben eller minimeret eller om du har 'Participants' kolonnen synligt i højre side.

#### Notifikation 1:

Du har ikke Zoom vinduet synligt men minimeret fordi du arbejder på andre vinduer på computeren, så kommer der en notifikation nederst i højre hjørne.

'Admit' er accept og 'View' er for se notifikationen i 'Participants' kolonnen synligt i højre side, hvor du måske kan se et billede på personen.

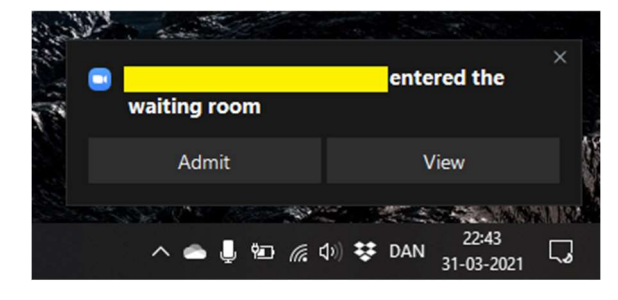

# Notifikation 2:

Du har Zoom vinduet åben og venter på de kommer ind til mødet, så vil du se dem oppe i toppen af Zoom vinduet, hvis du ikke har 'Participants' kolonnen synligt i højre side.

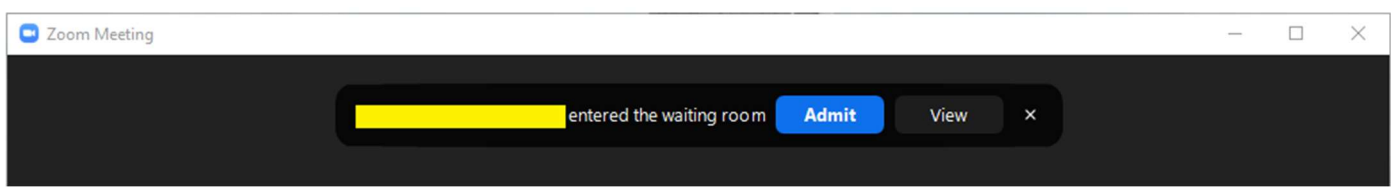

'Admit' er accept og 'View' er for se notifikationen i 'Participants' kolonnen synligt i højre side, hvor du måske kan se et billede på personen.

# Notifikation 3:

Du har 'Participants' kolonnen synligt i højre side.

Så tager du musen og bevæger den over på navnet, hvor du kan vælge 'Admit' som acceptere / godkende, eller du kan vælge 'Remove' for afvise.

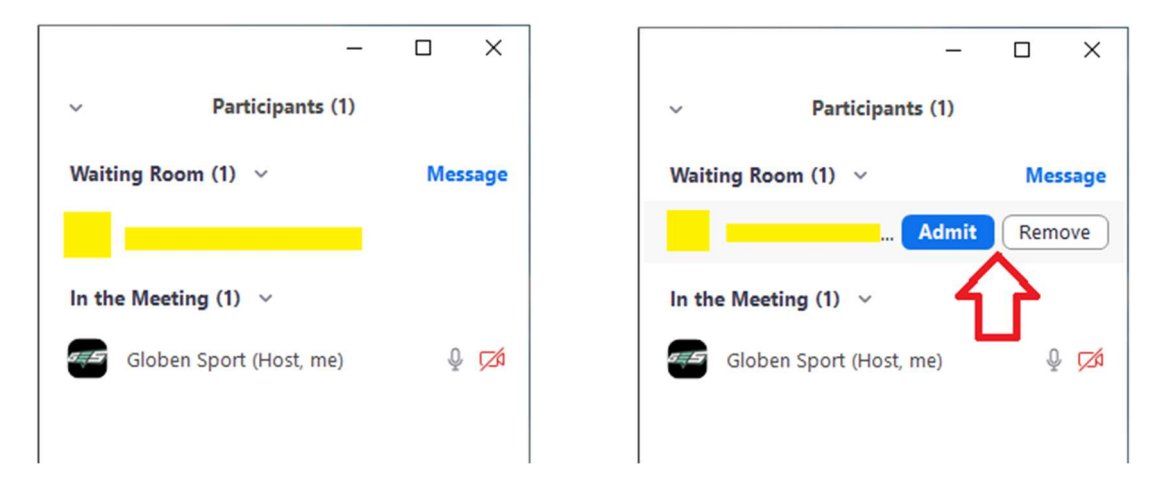

# 7. Administrere og håndtere talerrækken / række 'hånden op' under mødet

I vejledningen for Deltag i digital Zoom møde under pkt. 8, kan du se hvordan funktionen virker og hvordan det er synligt under en Zoom møde.

Ligesom med notifikationerne for 'banke på' vil du heller ikke her, være bange for du overser en deltager række hånden op via 'Raise Hand' funktionen.

Der er flere forskellige steder, hvor du kan se der bliver rakt hånden op uanset om du har 'Participants' kolonnen synligt i højre side eller ej.

# Notifikation 1:

'Raise Hand' vil altid være synligt på deltagernes ramme, uanset om de har videoen tændt eller ej.

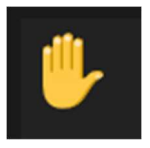

Uanset hvilken visning du bruger, så vil systemet automatisk sætte deltageren først eller øverst i visningen.

#### Notifikation 2:

Hvis ikke du har 'Participants' kolonnen synligt i højre side, så vil du automatisk se en notifikation på din nederste menulinje.

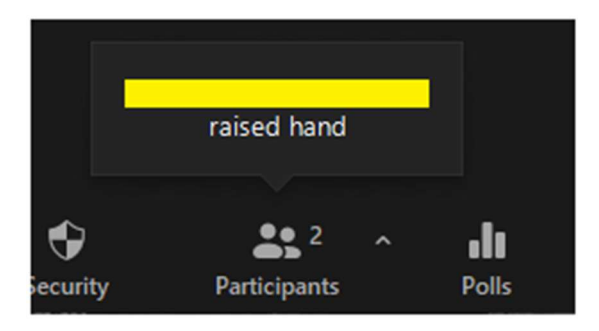

# Notifikation 3:

Hvis du har 'Participants' kolonnen synligt i højre side, så vil du automatisk se en notifikation både øverst og nederst i kolonnen.

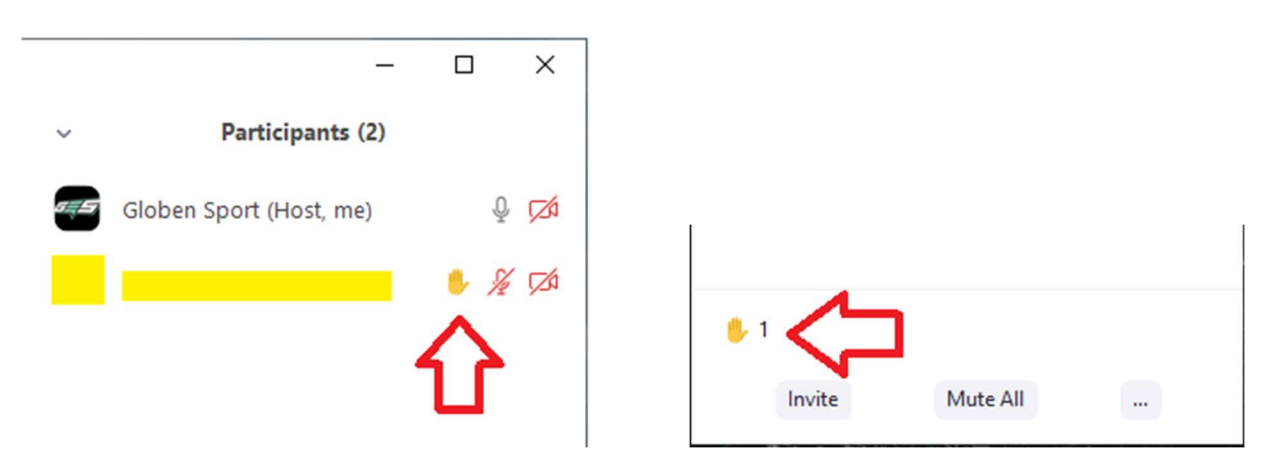

#### Administrere 'Raise Hand' og 'Lower Hand':

Når en deltager har haft ordret eller skal række hånden ned igen, så skal du som host (mødeleder) eller deltageren selv række hånden ned igen.

Det gøres ved 'Lower Hand' funktionen som du finder frem ved at bevæge musen over til personen ved 'Participants' kolonnen synligt i højre side.

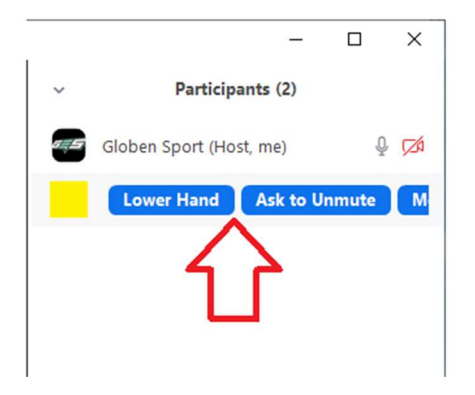

# 8. Administrere funktioner og rettigheder for deltagerne

Som host (mødeleder) kan du give andre Co-host, du kan slå deltagernes video og lyd fra, ændre deres navne og flere andre ting.

Disse funktioner kan du tilgå flere forskellige steder, hvor det er mest praktisk og nemmest for dig under mødet.

# Vigtigt:

Host (mødelederen) mister rettighederne, hvis du gør en deltager til 'Host' – derfor anbefales det, at person kun gøres til 'Co-Host' så du forsat kan styre mødet, og blot give deltageren ekstra administrator rettigheder.

#### Mulighed 1:

Det ene sted er via 'Participants' kolonnen, hvor du med musen kan komme til funktionerne under 'More' målrettet den bestemte deltager.

Nederst i 'Participants' kolonnen er der også mulighed for få flere funktioner, men her gælder det hele mødet og alle deltagerne.

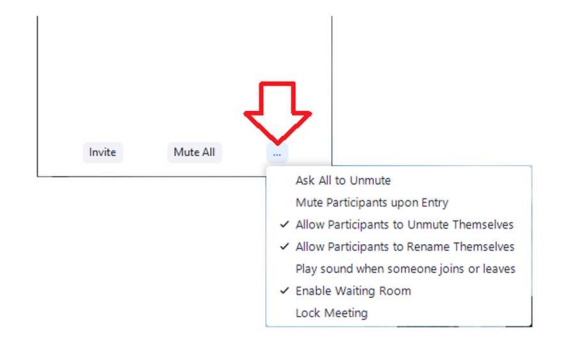

# Mulighed 2:

Man kan komme til flere funktioner hos hver deltager, ved bevæge musen op i højre øverst hjørne af deltageren. Der vil der komme 3 prikker frem, og ved klikke på den kommer oversigten af funktionerne.

# 9. Funktionen 'Spotlight for Everyone'

Du kan 'Pin' eller 'Spotlight for Everyone' under mødet, som betyder at fastgøre eller prioritere en deltager først.

I vejledningen for Generalforsamling via Zoom under pkt. 3, kan du se hvordan funktionen 'Spotlight for Everyone' virker for deltagerne under en Zoom møde.

'Pin' giver dig mulighed for at deaktivere aktiv speaker-visning og kun se en bestemt deltager. Det er en funktion som kun brugeren kan bruge og se, da det påvirker din styring af mødet eller visningen for de andre deltagere under mødet.

'Spotlight for Everyone' sætter videoen som den aktive speaker/taler, og kommer til at påvirke mødevisningen for alle deltagere. For kunne bruge funktionen, så skal der være mindst 3 deltagere i mødet, og her kan man tilføje funktionen op til 9 deltagere under et møde afhængig af det samlede deltagerantal.

#### Vigtigt:

Både host (mødelederen) og co-host kan bruge 'Spotlight for Everyone'.

I vejledningen for på siden under pkt. 8. vil du kunne se en oversigt over hvor funktionerne er, hvis du gerne vil benytte dig af funktionen 'Pin' eller 'Spotlight for Everyone' under mødet.

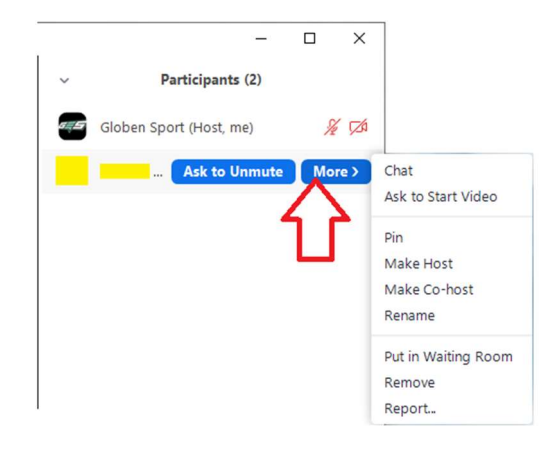

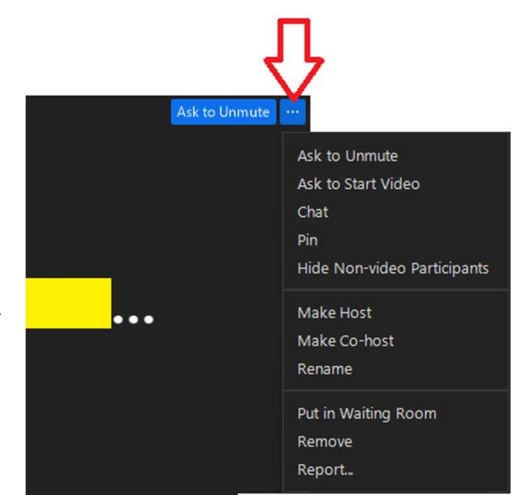

Når funktionen er tilføjet på deltagerens video, så kan du altid fjerne den med 'Remove' som efterfølgende er synligt ved deltagerens video i venstre øverste hjørne. Samme fremgangsmåde ved både 'Pin' og 'Spotlight for Everyone'.

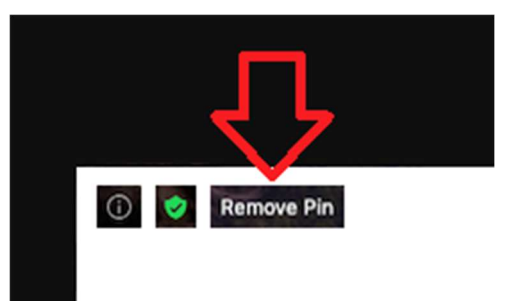

# 10. Menulinje under Zoom møde

I vejledningen for Deltag i digital Zoom møde under pkt. 5, vil du kunne se en oversigt over hvad funktionerne kan. Men som host (mødeleder) har du nogle ekstra funktioner, som ikke er tilgængeligt for en almindelig deltager.

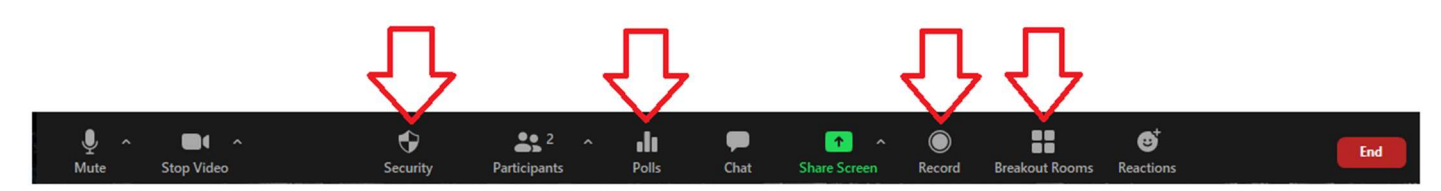

# 11. Menulinje 'Security'

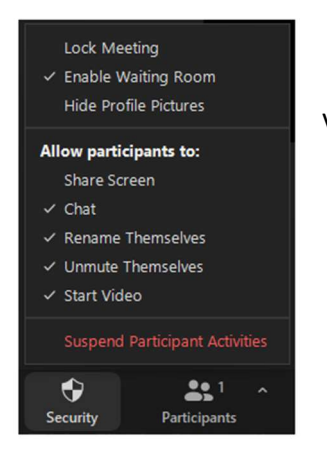

Ved knappen 'Security' har du ekstra funktioner for tilpasse dit møde.

# 12. Menulinje 'Polls' m. afstemning oprettet FØR mødet

#### Vigtigt:

Host (mødelederen) kan ikke stemme ved afstemningsprocessen.

Hvis du vil oprette afstemninger før mødet, så kan du på vejledningen under punkt 4 efter mødelinket også se 'Polls' nederst på siden hvor mødelinket var på midten af siden.

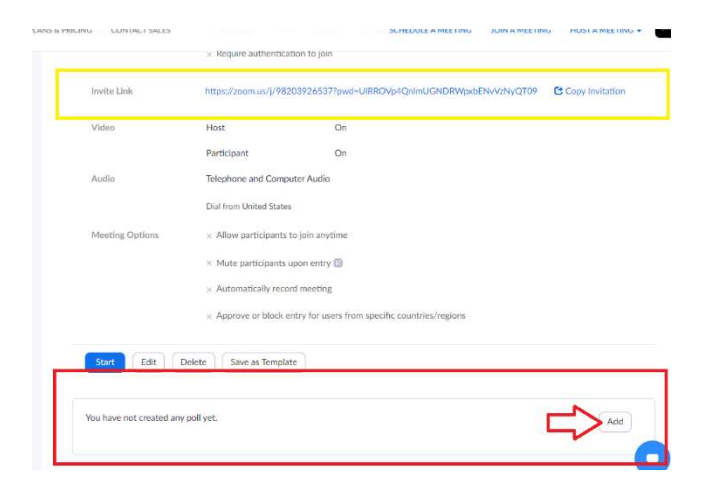

For oprette din første afstemning (Polls) skal du trykke på Add.

- Giv afstemningen et navn.

- Sæt flueben i 'Anonymous', hvis besvarelsen skal være anonym.

- Skriv spørgsmålet som der skal svares / stemme om.

- Vælg om spørgsmålet er 'Single Choice' (Kun et svar pr. spørgsmål) eller 'Multiple Choice' (flere svar pr. spørgsmål).

- Indsæt svarmuligheder.

Hvis der skal være flere spørgsmål pr. afstemning, så skal du forsætte processen med den blå tekst 'Add a Question' – indtil der ikke er flere.

Til sidst gemmer du afstemningen ved at klikke på 'Save'.

---

Hvis der skal være flere afstemninger og flere spørgsmål, så følger du vejledningen igen.

13. Menulinje 'Polls' m. afstemning oprettet UNDER mødet

#### Vigtigt:

Host (mødelederen) kan ikke stemme ved afstemningsprocessen.

Ved knappen 'Polls' på menulinjen under mødet, kan du efter behov oprette afstemninger til deltagerne.

Ved knappen kommer der denne boks frem midt på skærmen, hvor du skal klikke på den blå knap 'Add a Question'.

Så kommer du automatisk til samme sted som under punkt 9, hvor du opretter afstemningerne på samme møde som før mødet.

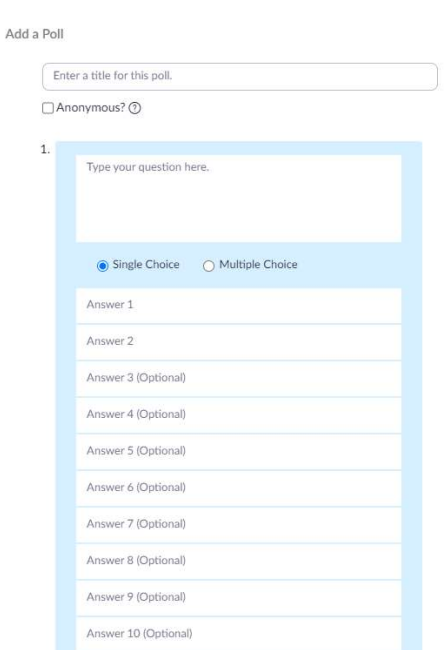

+ Add a Question

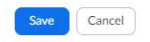

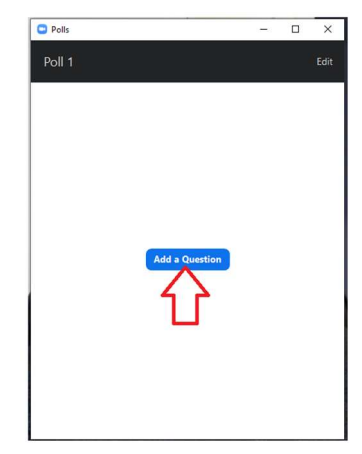

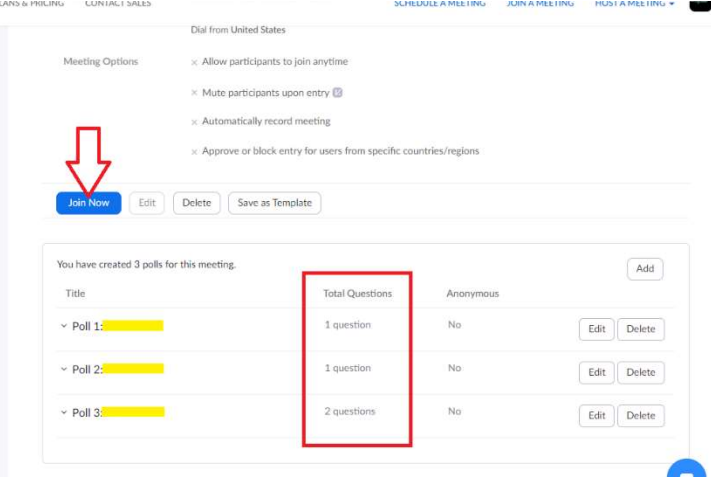

Når du har oprettet dine afstemninger (Polls), så skal du trykke på den blå knap 'Join Now' for komme tilbage til mødet.

14. Menulinje 'Polls' - starte afstemningen under mødet

#### Vigtigt: Host (mødelederen) kan ikke stemme ved afstemningsprocessen.

Ved knappen 'Polls' på menulinjen under mødet, kan du trykke på samme måde for starte en afstemning som du opretter en afstemning.

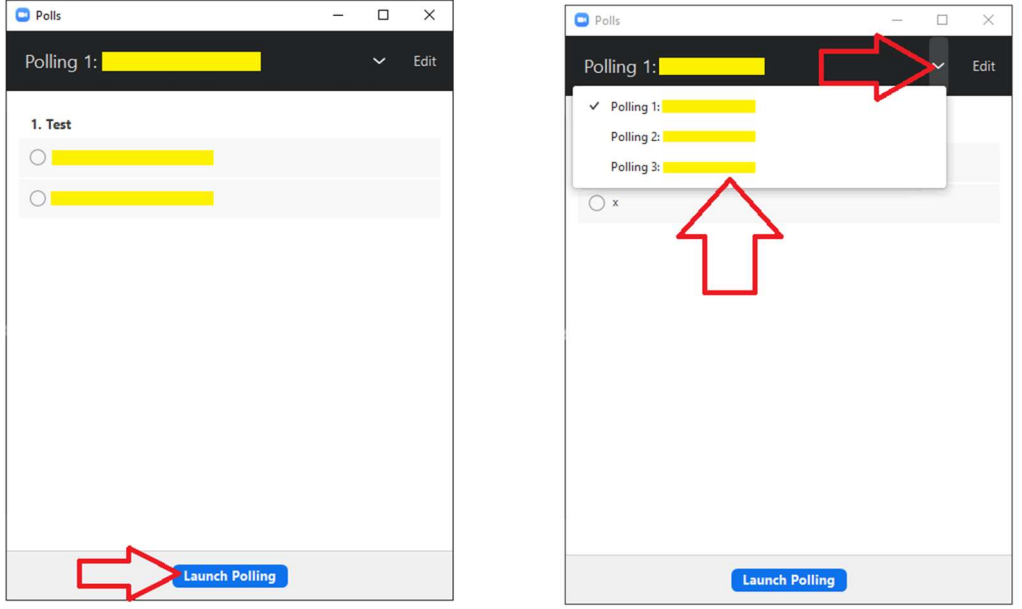

Her kan du vælge starte en af de oprettede afstemninger ved den blå knap 'Launch Polling', eller ved klikke på (^) til højre for afstemningsnavnet (Polling 1) for kunne vælge mellem afstemningerne.

Hvis du trykker på 'Edit' kommer du automatisk til samme sted som under punkt 9, hvor du opretter afstemningerne på samme møde som før mødet.

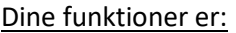

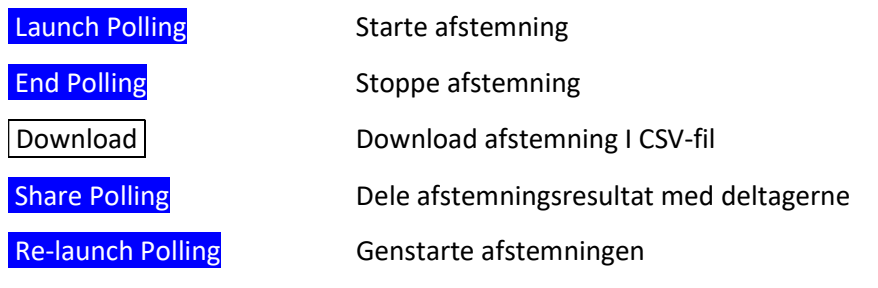

# Under afstemningen ser boksen sådan ud for host (mødelederen):

I vejledningen for Generalforsamling via Zoom under pkt. 8 og 9, kan du se hvordan afstemningen virker for deltagerne.

Men på billedet vises dine information om tiden, hvor mange der stemmer ud af de samlede deltagerantal på mødet og procentdelen fordelt over svarmulighederne.

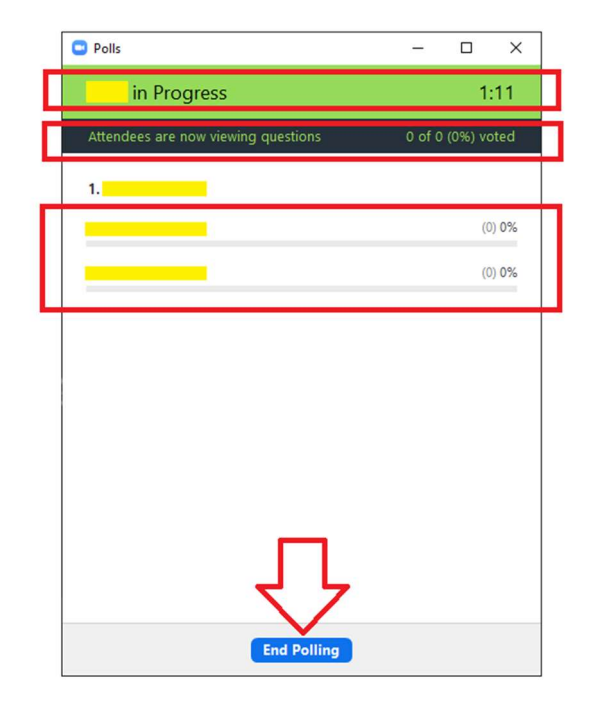

# 15. Menulinje 'Record'

I vejledningen for Deltag i digital Zoom møde under pkt. 10, kan du se hvordan og hvornår der bliver optaget.

Klubbens Zoom profil er opsat til, at det kun er host (mødelederen) som kan optage fra møderne, medmindre der gives co-host rettigheder til en deltager.

Hvis ikke du har valgt automatisk optagelse, så kan du selv påbegynde en optagelse ved klikke på knappen 'Record', hvor du inden optagelsen starter, skal vælge hvor optagelsen skal gemmes? På computeren? På din Cloud?

Når du har foretaget et valg med musen, så starter optagelsen.

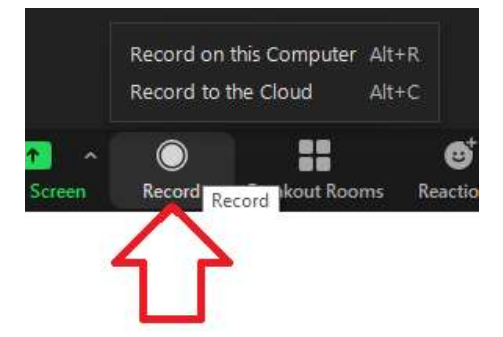

I samme øjeblik optagelsen er startet, så sker der ændringer på din Zoom vindue og i din menulinje.

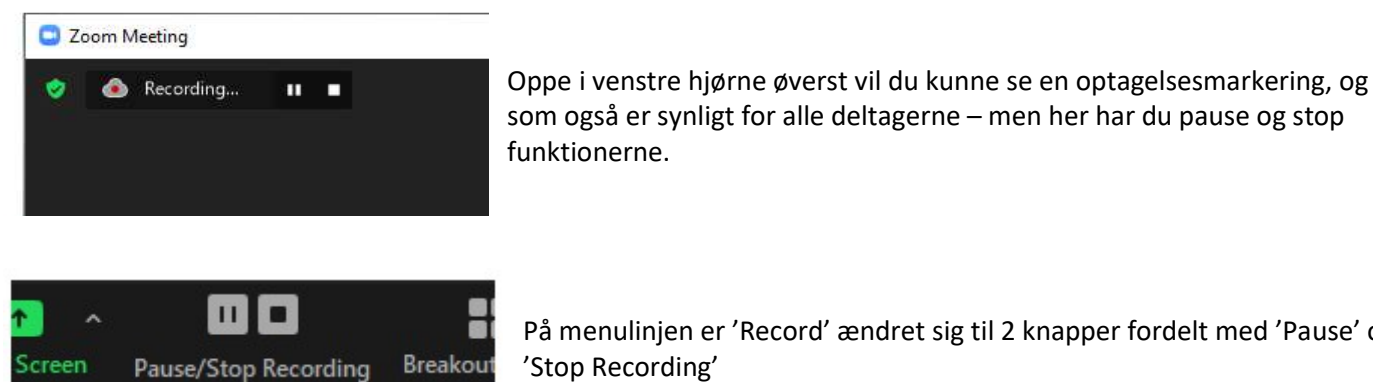

På menulinjen er 'Record' ændret sig til 2 knapper fordelt med 'Pause' og 'Stop Recording'

# Hvis du har valgt 'Record to the Cloud'

Klubben anbefaler du bruger denne 'Record to the Cloud', fordi så bliver den gemt hos klubbens Zoom profil.

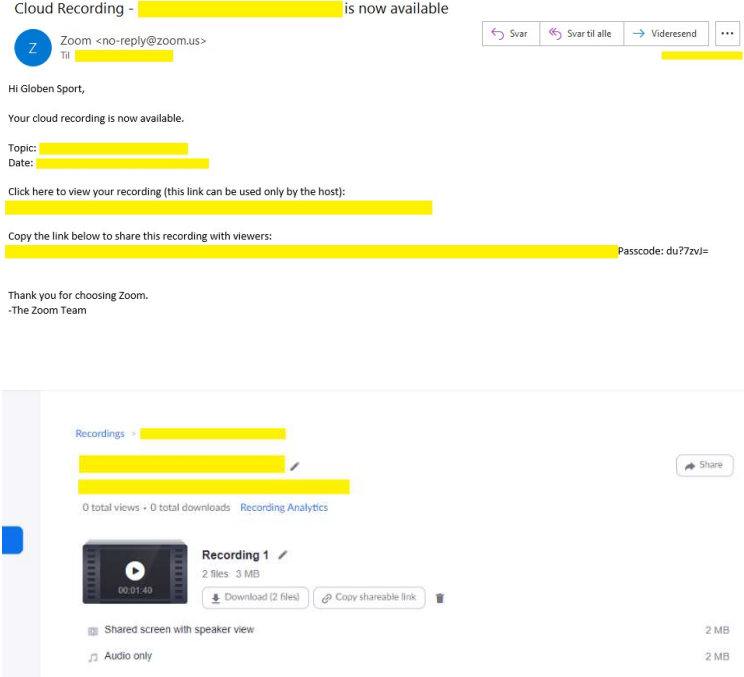

Efter mødet vil der komme en mail til klubbens email med link, hvor man kan downloade filerne eller afspille optagelsen fra klubbens Zoom profil. (Du skal være logget ind for kunne downloade eller afspille optagelsen).

# Hvis du har valgt 'Record on this Computer'

Når du har stoppet optagelsen, så vil filerne først blive konveneret efter mødet, når du har lukket Zoom vinduet:

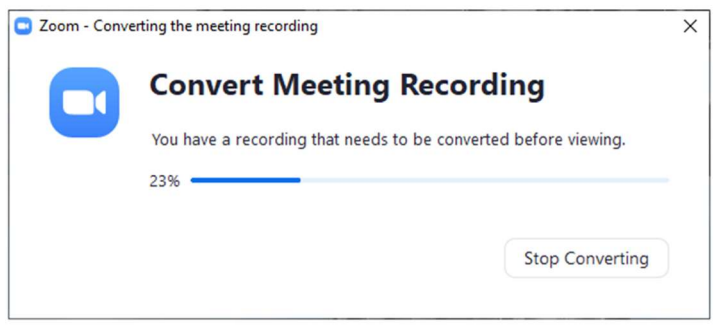

Afhængig af din PC og din opsætning, så vil filerne f.eks. ligge:

Mulighed A: Denne computer  $\rightarrow$  Dokumenter  $\rightarrow$  Zoom

Mulighed B: Overførelser

# Eksempel på optagelse 1:

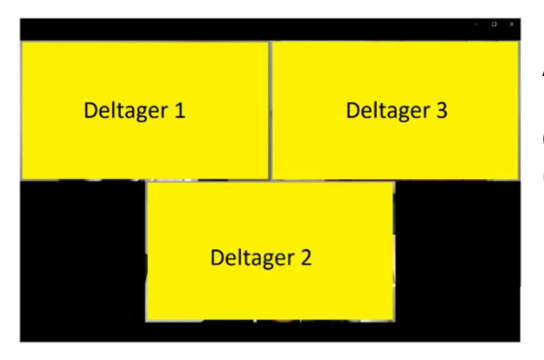

Almindeligt møde med visning af deltagerne og ingen delt skærm.

Optagelsen er efter hvordan deltagerne får det præsenteret af host (mødelederen).

#### Eksempel på optagelse 2:

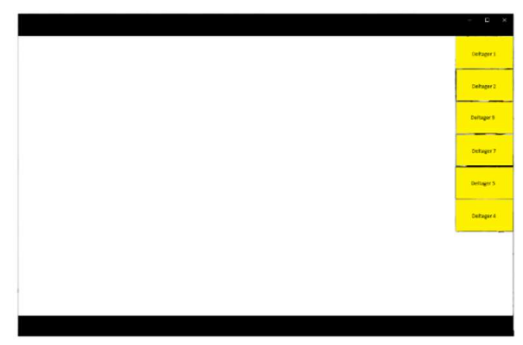

Særlig møde med delt skærm.

Optagelsen er efter hvordan det vises og styres fra din skærm.

Hvis man under mødet har brugt funktionen 'Spotlight' – så er effekten her, kun at den bliver vist som nr. 1 i kolonnen ude til højre.

Hvis du gerne vil have en optagelse af selve mødet, hvordan det bliver vist eller præsenteret, så skal du give en deltager tilladelse til at kunne optage mødet og vil dermed få en optagelse som nr. 1.

# 16. Menulinje 'Breakout Rooms'

I Zoom er det muligt at opdele deltagerne i forskellige grupperum, såkaldte "Breakout Rooms". Det giver mulighed for, at deltagerne undervejs i mødet får mulighed for snakke i mindre grupper, eller hvis et behov for en privat snak skulle opstå som f.eks. under en digital generalforsamling.

Undervejs har hosten (mødelederen) mulighed for at tilgå de forskellige breakout rooms, og det er kun Hosten (mødelederen), der kan oprette og administrere breakout rooms.

- Vælg 'Breakout Rooms' i bjælken.

- Angiv hvor mange breakout rooms, der skal oprettes.

- Angiv om breakout rooms skal oprettes automatisk eller manuelt.

- Klik 'Create Rooms' for at oprette breakout rooms (Deltagerne bliver ikke fordelt ud i de forskellige breakout rooms endnu)

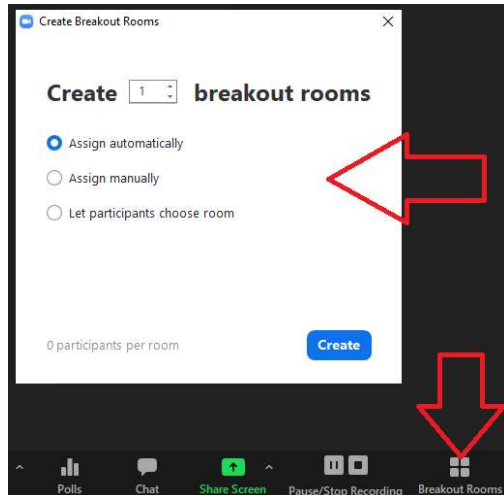

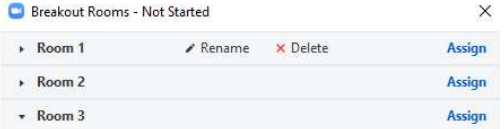

- Det er muligt at omdøbe titlerne på breakout rooms ved at føre musen over titlen f.eks. 'Breakout Room 1' og derefter klikke på 'Rename'.

- Det er muligt at ændre på breakout rooms og flytte deltagere fra et breakout room til et andet. Dette gøres ved at flytte musen over den pågældende deltager og derefter klikke på 'Move To'. Er der deltagere der ikke indgår i et breakout room, fremgår de under 'Unassigned' og kan tilføjes på samme vis ved at flytte musen over deltageren og derefter klikke på 'Assign to'.

- Klik på 'Open All Rooms', hvorefter breakout rooms oprettes og deltagerne automatisk flyttes derud.

**Options** Recreate | Add a Room | Open All Rooms Når du opretter breakout rooms, er der nogle udvidede funktioner som kan være nyttige.

- Vælg om alle deltagere automatisk skal ud i deres breakout rooms, når du åbner dem. Derved skal deltagerne ikke godkende, men bliver automatisk flyttet til deres pågældende rum.

- Vælg om deltagerne skal have lov til at gå tilbage til main session, når de har lyst. Alternativt er det først, når du lukker alle breakout rooms, at de kan gå tilbage til main session.

- Sæt tid på, hvor længe deltagerne skal være i deres breakout rooms. Du kan vælge om du vil have en besked, når tiden er gået.

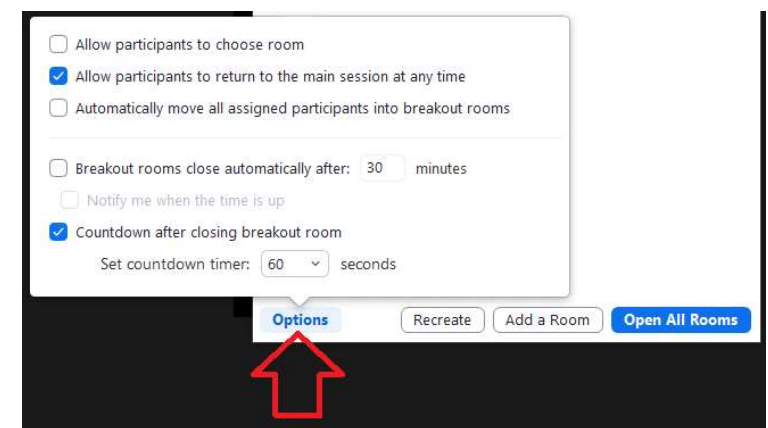

- Indstil hvorvidt deltagerne skal have tid til at færdiggøre deres arbejde inden de kommer tilbage til main session.

# Mødelederens deltagelse i Breakout Rooms:

Som host (mødeleder) kan du deltage i alle breakout rooms dog ikke på samme tid.

Du deltager i et breakout room ved at klikke på "Join" i pop-up menuen 'Breakout rooms', hvorefter du flyttes fra main session til det pågældende breakout room.

Du kan komme tilbage til main session ved at klikke på 'Leave Breakout Room' eller ved at klikke på 'Leave' i pop-up menuen "Breakout Rooms".

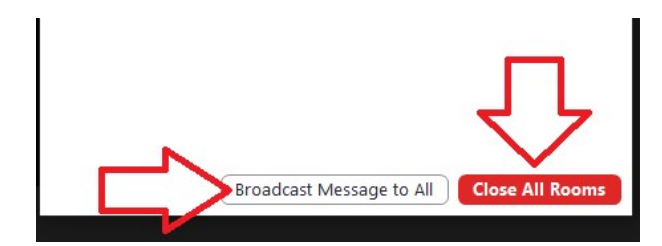

# Besked til breakout rooms:

Som host (mødeleder) kan du sende en besked til alle breakout rooms, hvor du f.eks. kan gøre opmærksom på et eller andet som f.eks. breakout rooms snart lukkes. Beskeden kommer til deres chat til Everyone i alle breakout rooms.

# Afslutning:

Når breakout rooms skal afsluttes, er det muligt at lukke alle breakout rooms og bede deltagerne komme retur til main session. Det gøres ved:

Klik på 'Close All Rooms' i pop-up menuen 'Breakout Rooms'. Herefter får alle deltagere en pop-up meddelelse, der beder dem vende tilbage til main session. De får et minut til at færdiggøre deres samtaler, inden de automatisk bliver sendt tilbage til main session.

# 17. Menulinje 'Share Screen'

I vejledningen for Deltag i digital Zoom møde under pkt. 9, kan du se hvordan skærmdeling virker for deltagerne.

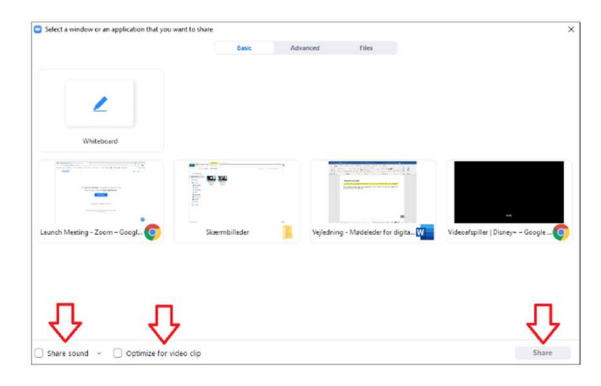

Når du trykker på menulinjens grønne knap 'Share Screen' vil billedet komme frem, hvor du kan vælge hvad der bliver delt til deltagerne og under mødet.

Her kan du vælge og dele en af åbne vinduer som du har på computeren, f.eks. en Word dokument, internetbrowser eller andet.

Først når du vælger Share, så kan de andre se delingen.

Når du har delt, så vil din skærm også ændre sig:

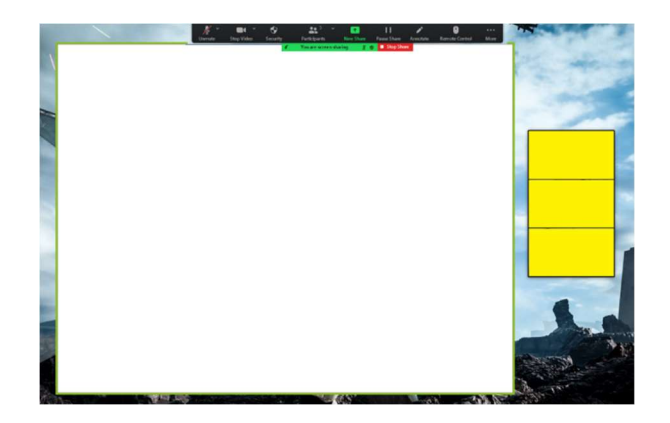

Video af mødets deltagere bliver desværre minimeret, så den er ikke særligt døve-venlig, men du vil altid kunne se dem i højre side og indeholder begrænset funktioner til visning af dem.

Selve skærmdelingen er den vindue med en grøn kant som bliver vist til deltagerne, og det bliver ikke påvirket af du skifter mellem vinduerne på din computer. Men når du ruller op og ned på vinduet med den grønne kant, så sker det også for deltagerne.

Vil du stoppe delingen eller skifte delingen til et nyt vindue, så trykker du igen på menulinjens grønne knap 'Share Screen' med nye muligheder, hvor du enten kan skifte deling eller stoppe deling.

God fornøjelse med Zoom mødet ( $\cdot$ )

Med venlig hilsen / Best regards

#### BESTYRELSEN

Globen Sport | CVR. 34 68 16 94 E-mail: info@globensport.dk | Web: www.globensport.dk